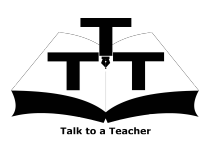

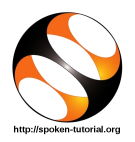

## 1 The procedure to install Git on Ubuntu Linux and Windows OS

- 1. To follow the installation procedure, you need to be connected to the internet.
- 2. Locate the tutorial Overview and Installation of Git
- 3. This tutorial explains how to install Git on Windows OS and Ubuntu Linux OS
- 4. At 3.20 the tutorial demonstrates how to install Git on Ubuntu Linux OS
- 5. At 3.42 the tutorial explains how to check Git, whether it is installed in your Ubuntu Linux system.
- 6. At 3.57 the tutorial demonstrates how to install Git on Windows OS
- 7. At 5.24 the tutorial explains how to check Git, whether it is installed in your Windows system
- 8. If you are able to see the Git version on your machine, then this means that Git is successfully installed.
- 9. To practise using the side-by-side method, adjust the size of the web browser containing the video to the left half of your screen. On the right half open and fit the terminal or Git Bash.